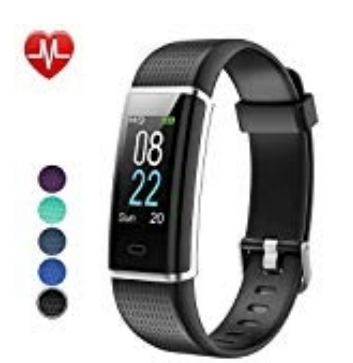

## **Willful SW352 Smart Armband**

## **Sportarten hinzufügen**

Ihr habt die Möglichkeit, verschiedene Sportarten auf dem Tracker zu aktivieren.

Wie ihr vorgehen müsst, zeigen wir euch hier:

1. Öffnet die App und tippt unten in der Menüleiste auf **Gerät**.

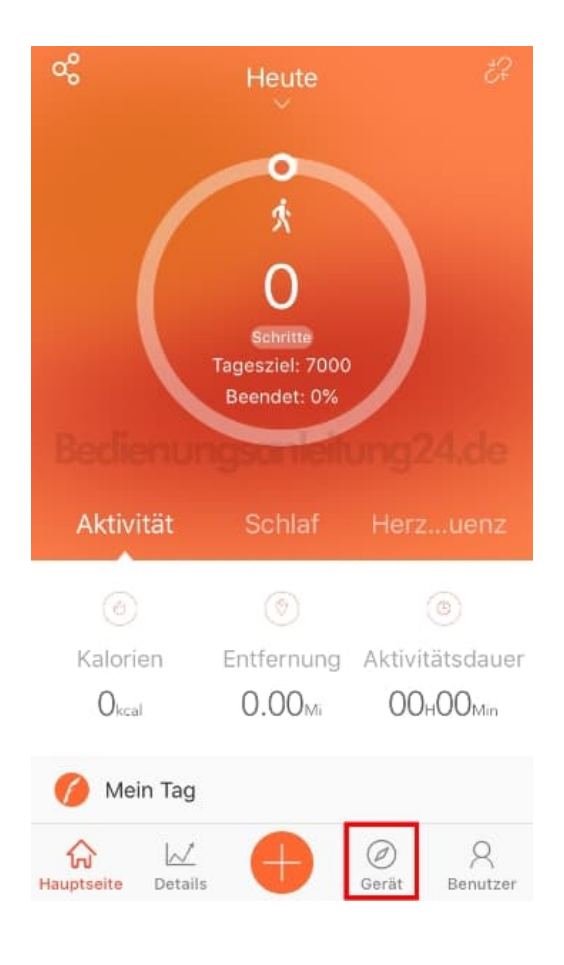

2. Scrollt nach unten und tippt auf **Mehr**.

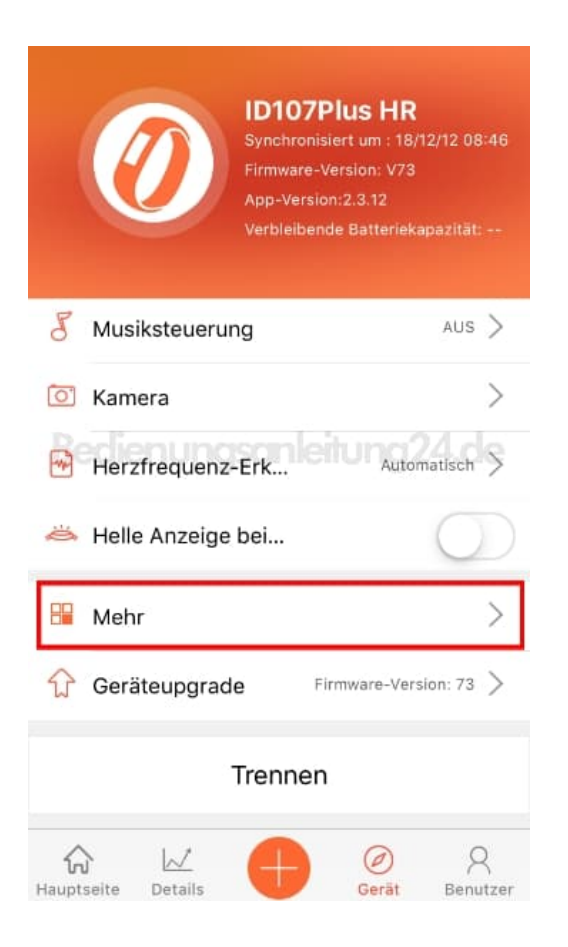

## 3. Wählt hier den Menüpunkt **Aktivitätenanzeige**.

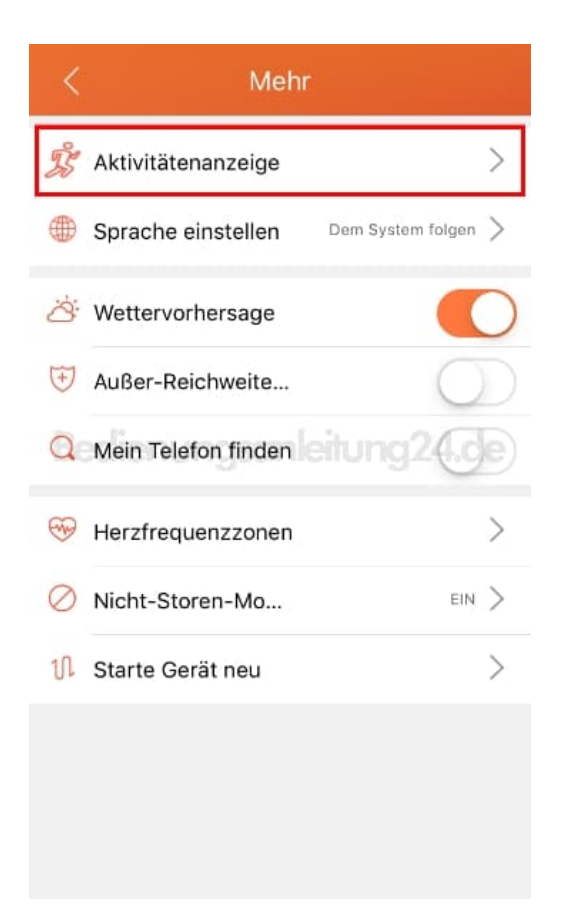

4. Öffnet die Auswahl durch Tippen auf das **+**.

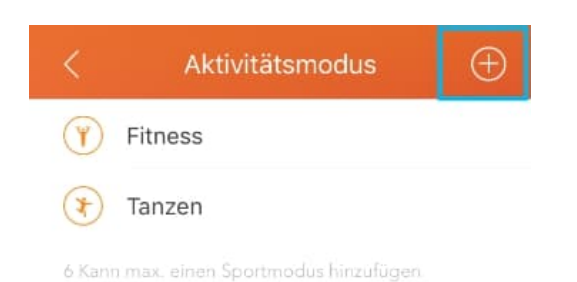

Bedienungsanleitung24.de

5. Tippt nun auf die gewünschten Sportarten, die ihr haben möchtet. Die Auswahl wird orange markiert. Um die Auswahl zu übernehmen, tippt oben rechts auf das **Häkchen**.

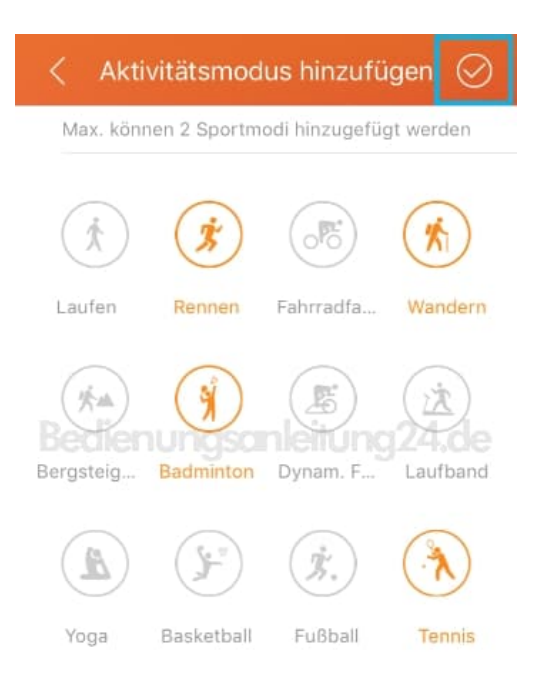

6. Ihr seht nun eure getroffene Auswahl.

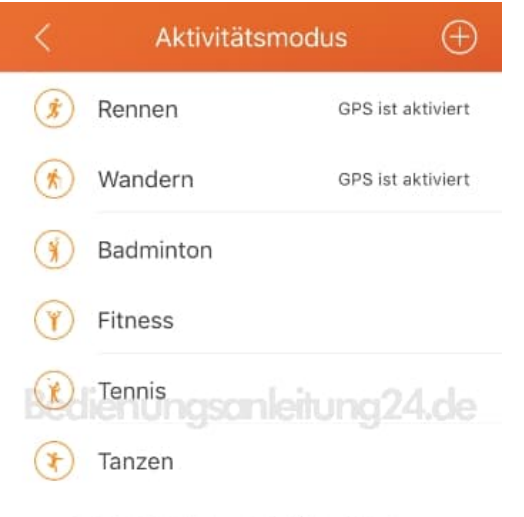

2 Kann max. einen Sportmodus hinzufügen

7. Wollt ihr wieder Sportarten entfernen, schiebt die entsprechende Sportart nach links und tippt auf **Löschen**.

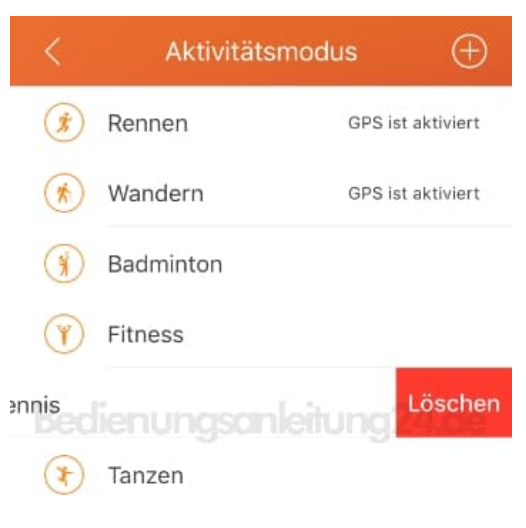

2 Kann max. einen Sportmodus hinzufügen

8. Synchronisiert eueren Tracker anschließend, damit die Auswahl auch auf dem Tracker übernommen wird.